# **PascalCoin: Guide pour les Nuls**

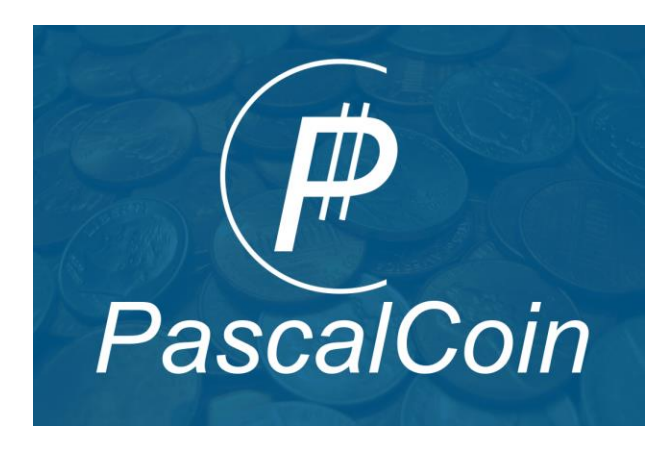

**by: Jason Knapp (donations welcome - 291000-95), date: Aug 9, 2017 traduit de l'Anglais au Français par : crypto\_naire (donations 72249-49)**

### **Quoi/Qui/Quand/Pourquoi**

PascalCoin (PASC) est une cryptomonnaie créée par Albert Molina en 2016. Elle est entièrement écrite en langage de programmation Pascal, à partir de zéro.

L'intérêt principal de cette cryptomonnaie est qu'elle fonctionne sans nécessiter d'historique complet des opération. Elle permet notamment : d'effectuer une quantité importante de transactions par seconde, de vérifier les soldes de chacun en temps réel, et d'empêcher la double dépense.

Pour ce faire, PascalCoin crée un nouveau hash pour chaque SafeBox, et ce hash est modifié à chaque fois qu'un nouveau bloc est généré.

La SafeBox est donc mise à jour avec les nouvelles opérations contenues dans le bloc, puis un nouveau hash est généré. Après cela, la totalité de la blockchain peut être supprimée car les balances de tous les comptes sont incluses dans la dernière SafeBox, rendant la double dépense impossible.

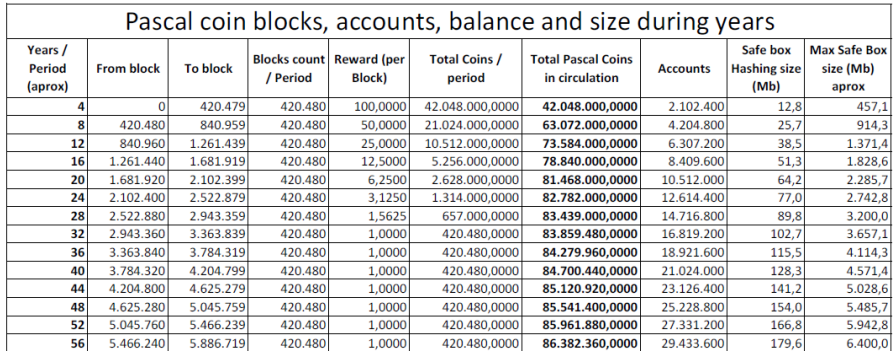

Source code at GitHub: https://github.com/PascalCoin/PascalCoin

© Albert Molina 2016 - bpascalblockchain@gmail.com

Follow Project at Twitter: @PascalCoin

#### **Liens**

Site officiel - htt[p://www.pascalcoin.org/](http://www.pascalcoin.org/)

Annonce bitcointalk.org - https://b[itcointalk.org/index.php?topic=1583719.0](https://bitcointalk.org/index.php?topic=1583719.0)

Reddit- <https://www.reddit.com/r/pascalcoin/>

Twitter- <https://twitter.com/PascalCoin>

Facebook- <https://www.facebook.com/PascalCoin-850645181770093/>

Slack auto-invita[tion - http://www.pascalcoin.org/slack-self-in](http://www.pascalcoin.org/slack-self-invite/)vite/

#### **Installer le portefeuille**

Windows - <https://sourceforge.net/projects/pascalcoin/>

Linux - <https://github.com/PascalCoin/PascalCoin>

#### **Minage**

Coinotron (recommandé) -

<https://www.coinotron.com/app?action=register>

miner - <https://github.com/nicehash/sgminer/releases>

walkthrough video - [https://youtu.be/0EC\\_XTVgq6M](https://youtu.be/0EC_XTVgq6M)

.bat setup -

setx GPU\_MAX\_ALLOC\_PERCENT 100

setx GPU\_USE\_SYNC\_OBJECTS 1

sgminer --kernel pascal -o stratum+tcp://coinotron.com:3348 -u loginName.workerName -p password -I 21 -w 64 -g2 --gpu-platform 1

Nanopool - [https://pasc.nanopool.org](https://pasc.nanopool.org/)

Minage Solo - PascalProxyV2 - [https://github.com/Vorksholk/PascalCoin-](https://github.com/Vorksholk/PascalCoin-CUDA/releases/download/v1.04/CUDA_Pascal_v1.04.zip)[CUDA/releases/download/v1.04/CUDA\\_Pascal\\_v1.04.zip](https://github.com/Vorksholk/PascalCoin-CUDA/releases/download/v1.04/CUDA_Pascal_v1.04.zip)

## **Explorer le portefeuille**

## Clés privées

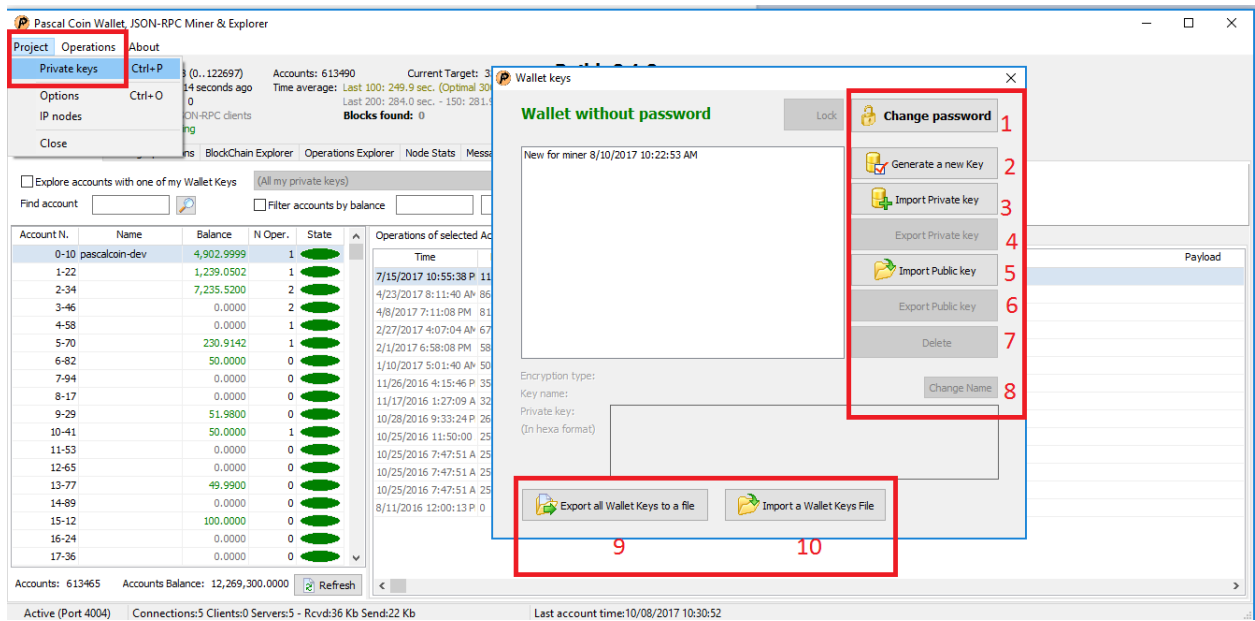

1. Créer/Changer le mot de passe associé au fichier WalletKeys.dat (fichier contenant vos clés privées). Si quelqu'un obtient le fichier contenant vos clés privées, il ne pourra pas accéder à vos fonds ni effectuer d'opérations sans entrer le mot de passe. Vous devez donc en établir un, qui soit sûr et difficile à deviner. Ne le perdez pas, ne l'oubliez pas, et ne le divulguez à personne.

2. Générer une nouvelle paire de clés privée/publique, qui pourra être renommée si besoin. (8) Le portefeuille peut contenir plusieurs paires de clés privées/publiques.

3/4. Importer/Exporter une clé privée.

5/6. Importer/Exporter une clé publique.

7. Supprimer une paire de clés. Attention! - Vos clés seront supprimées et vous perdrez tout ce qui y est associé, vos fonds et vos comptes, sauf si vous avez effectué une sauvegarde.

- 8. Changer le nom de vos clés.
- 9. Exporter vos clés dans un fichier .dat
- 10. Importer un fichier .dat contenant vos clés

## **Options**

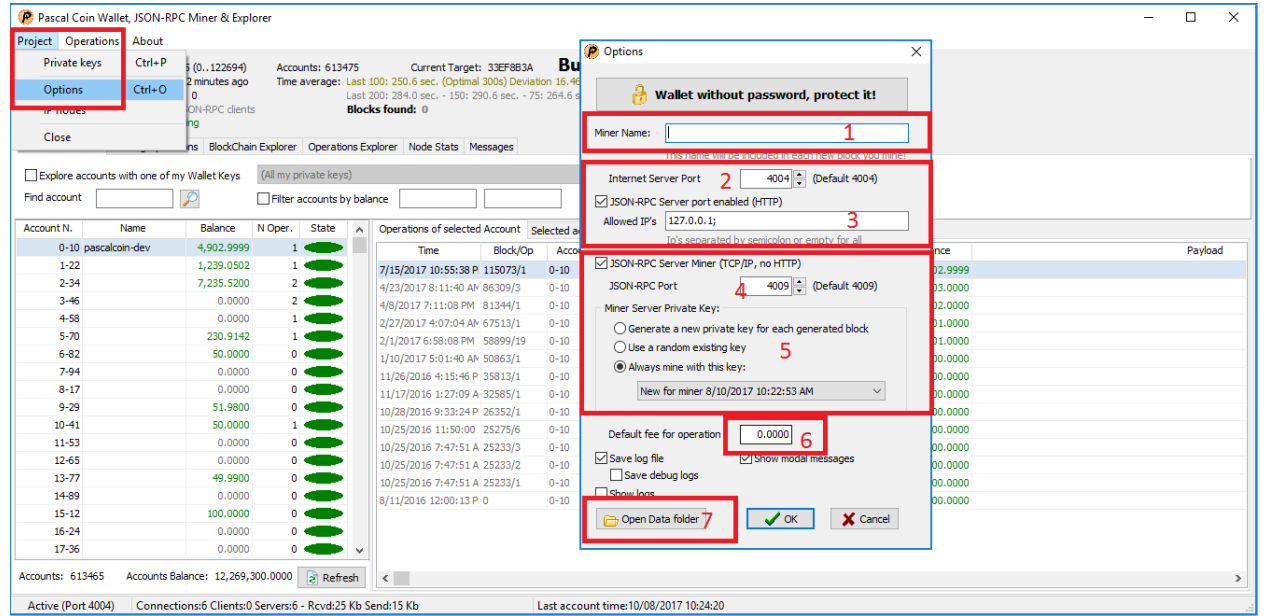

#### 1. Nom de votre paire de clés

2/3. Si vous accédez au rpc JSON (remote procedure call), cochez la case et assurez-vous que vous disposez de la bonne IP du PC distant et que le port local 4004 est ouvert.

4. Si vous minez en solo, cochez la case et assurez-vous et que le port local 4009 est ouvert.

5. Si vous minez en solo, choisissez une option pour vos clés.

6. Définir les frais par défaut pour chaque opération. (Habituellement 0.0001 PASC)

7. Ouvrir le dossier contenant les fichiers importants, comme vos clés (WalletKey.dat) ou les SafeBoxes.

## Nœ uds ip

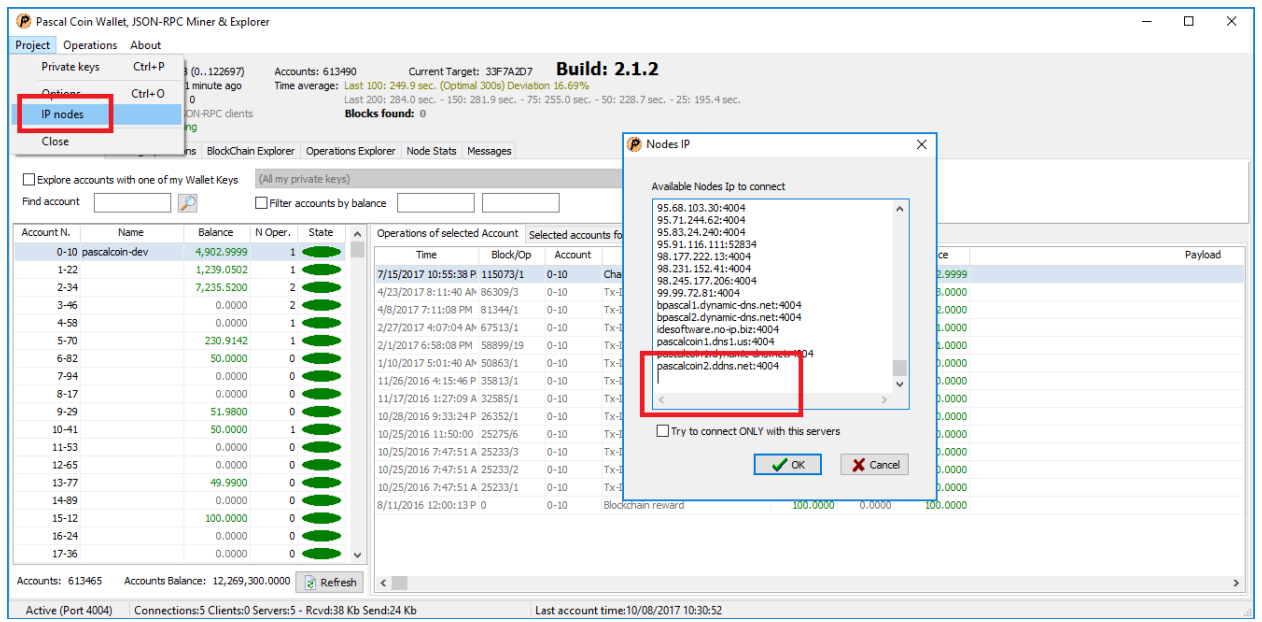

Ici, vous pouvez saisir certains noeuds IP pour vous connecter en cochant la case.

## Trouver une opération avec l'OpHash

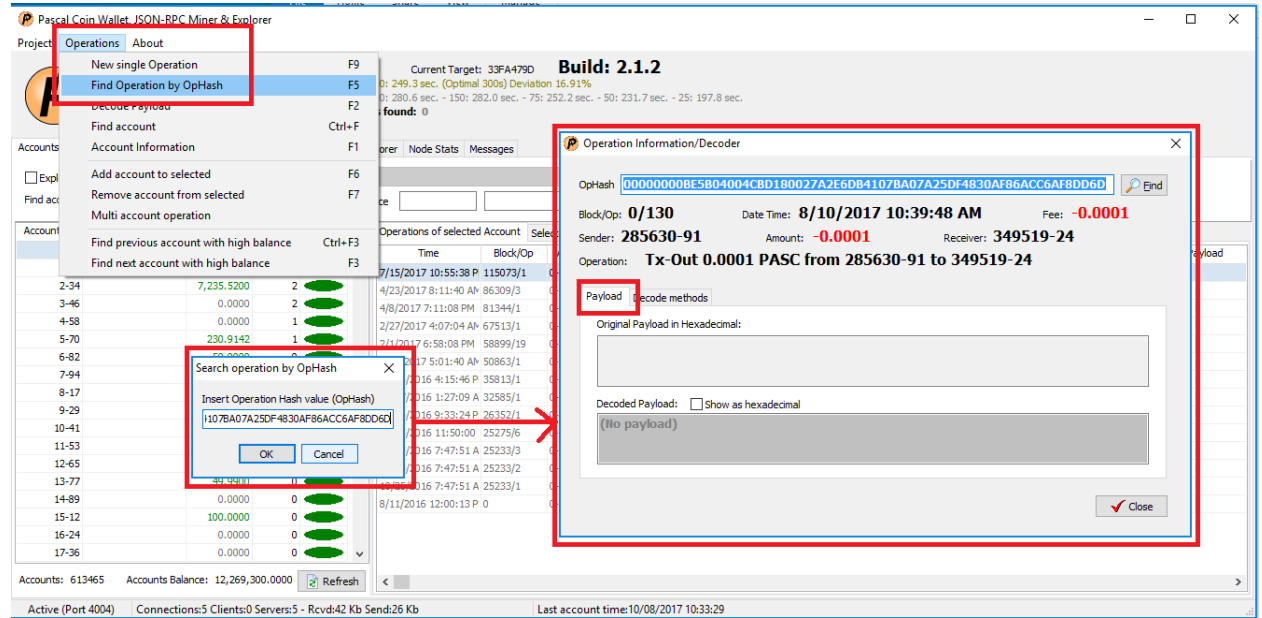

En recherchant une opération par OpHash, vous pourrez obtenir des informations détaillées.

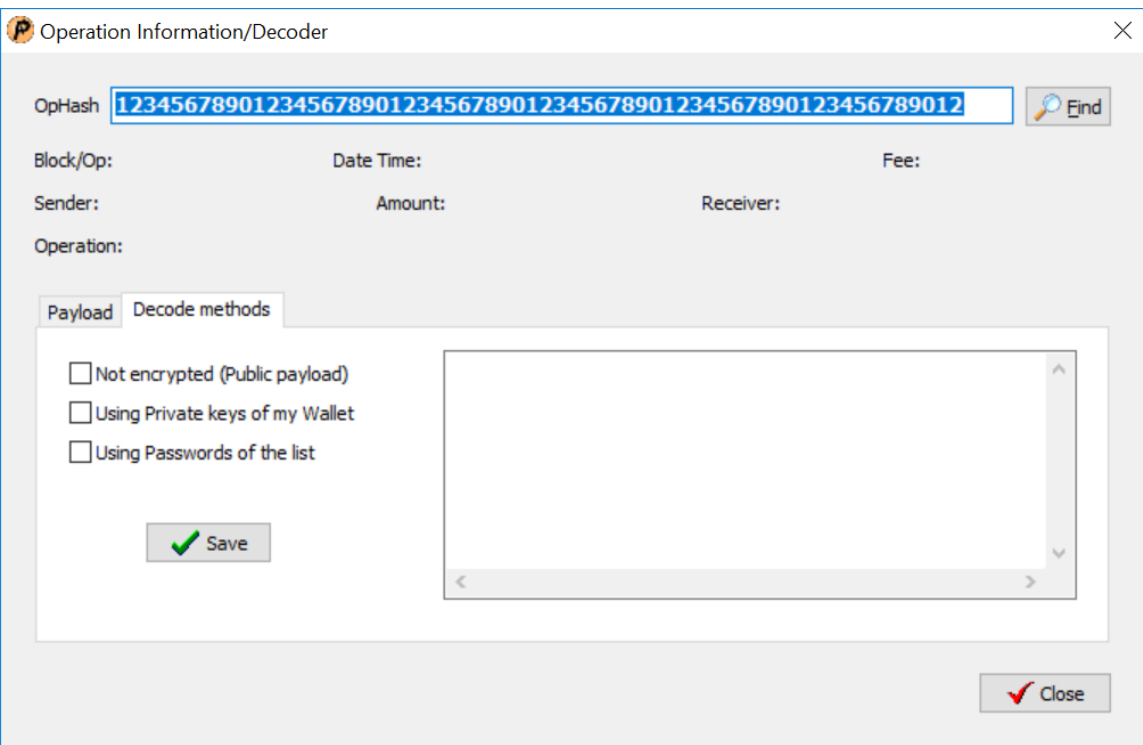

Si le payload est encrypté vous pouvez choisir l'onglet "méthode de décodage" pour saisir l'info dans la zone de texte, sauvegarder et décrypter le payload.

## Explorateur de comptes

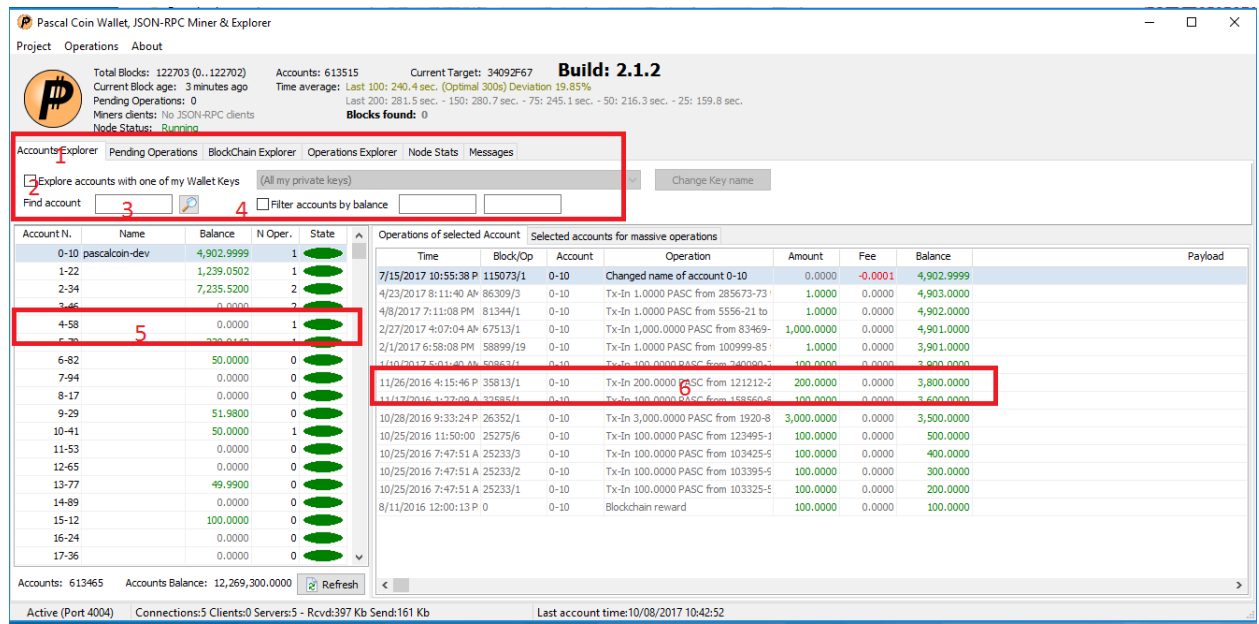

1. L'explorateur de comptes peut vous donner des informations sur n'importe quel compte. Vous pouvez y vérifier les balances de chacun, sans savoir pour autant qui détient le compte.

2. Cochez cette case pour faire apparaître uniquement vos comptes. Dans le menu déroulant de droite vous trouverez la liste vos clés, et les comptes y étant associés.

3. Entrez un numéro de compte pour le visualiser.

4. Filtrer les balances (minimum/maximum).

5. Détail des comptes. Depuis la V2 vous pouvez renommer vos comptes pour les identifier plus facilement. Chaque nom est unique et ne peut être utilisé par deux personnes en même temps. Vous trouverez plus bas dans ce guide des explications concernant cette fonctionalité. "N Oper." indique le nombre d'opérations récemment effectuées. Et les pastilles de couleur donnent des informations sur l'état de ces opérations. Quand une opération est en cours et n'a pas encore été traitée, la pastille est orange. Quand l'opération est en cours de minage, elle passe au jaune. Puis la pastille passe progressivement du vert clair au vert foncé à mesure que la transaction se confirme.

6. Affichage des détails des opérations : La date et l'heure, le numéro de bloc concerné, le compte concerné, les détails (Tx-In/Tx-Out, changement de clé, changement de nom), le montant, les frais si il y en a, et les balances. Le Payload sert uniquement de memo. Vous trouverez plus bas dans ce guide des explications concernant les Payloads dans "Comment faire une transaction".

## Opérations en cours

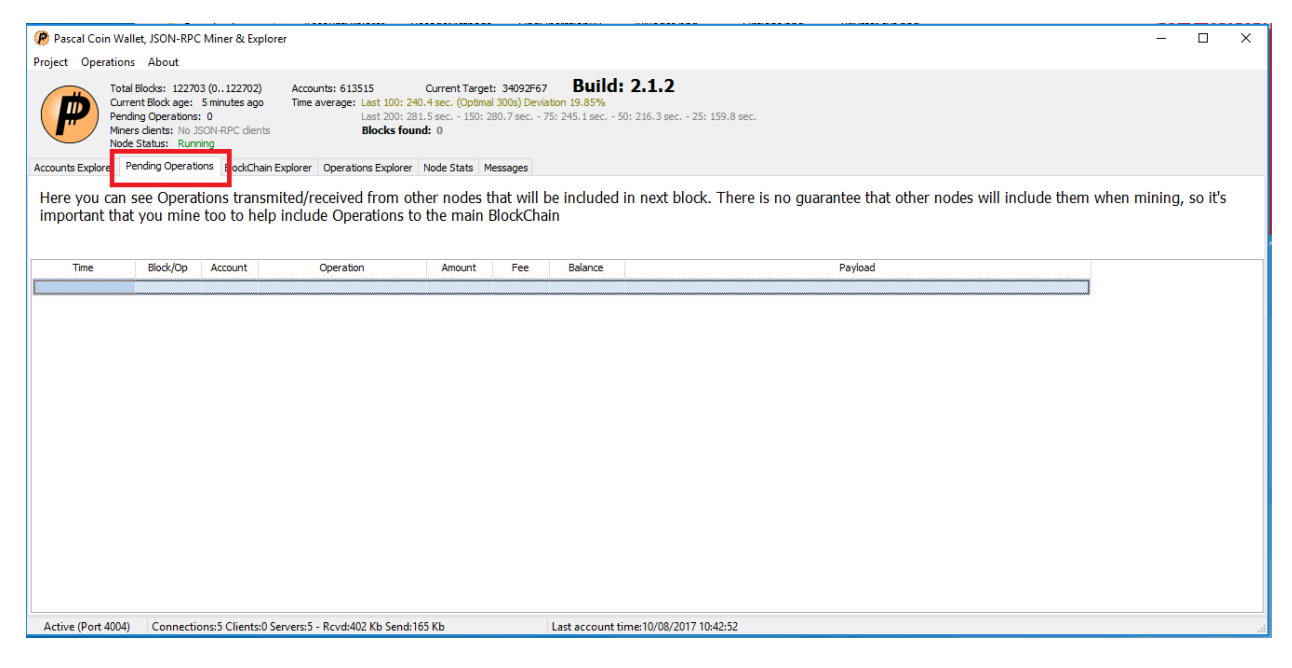

Toutes les opérations en cours, qui n'ont pas encore été minées et incluses dans un bloc s'affichent ici. Dès que vous effectuez une opération, elle apparaît ici.

### Explorateur de Blockchain

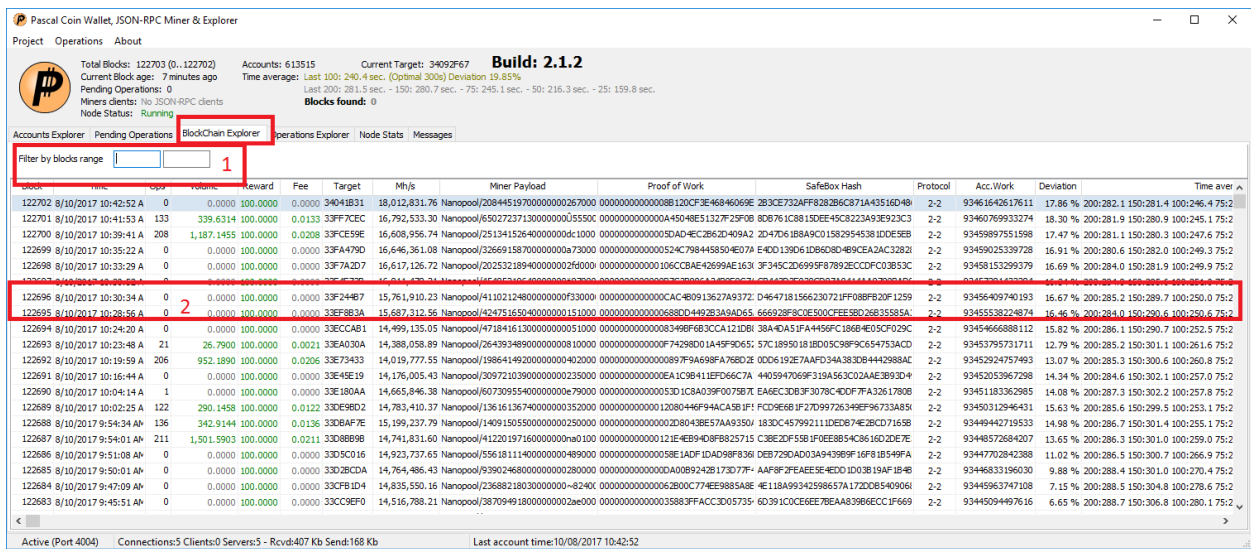

1. Filtrer les blocs (minimum/maximum) pour trouver une opération plus facilement.

2. Vous pouvez voir ici tous les détails concernant les blocs. On y trouve le détail des frais, la puissance de calcul, le Payload, la date et l'heure à laquelle le bloc a été miné, la version, et la déviation, (la déviation correspond à la différence entre le temps optimal de bloc, qui est de 300 secondes et le temps réel de minage). Il est normal que le temps optimal ne soit pas systématiquement obtenu, le réseau étant en perpétuelle évolution, ainsi que la puissance de calcul et le nombre d'opérations par bloc.

## Explorateur d'opérations

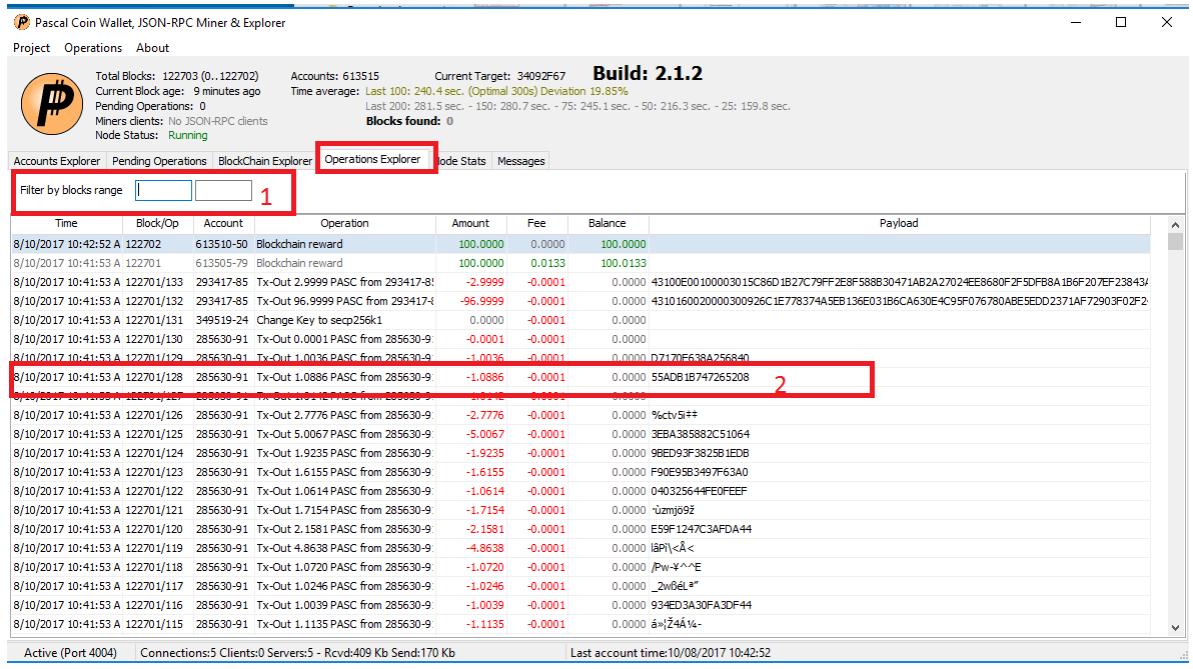

1. Filtrer (minimum/maximum)

2. Vous pouvez voir le détail des opérations ici, groupées par Bloc/Op.

## Statistiques des nœuds

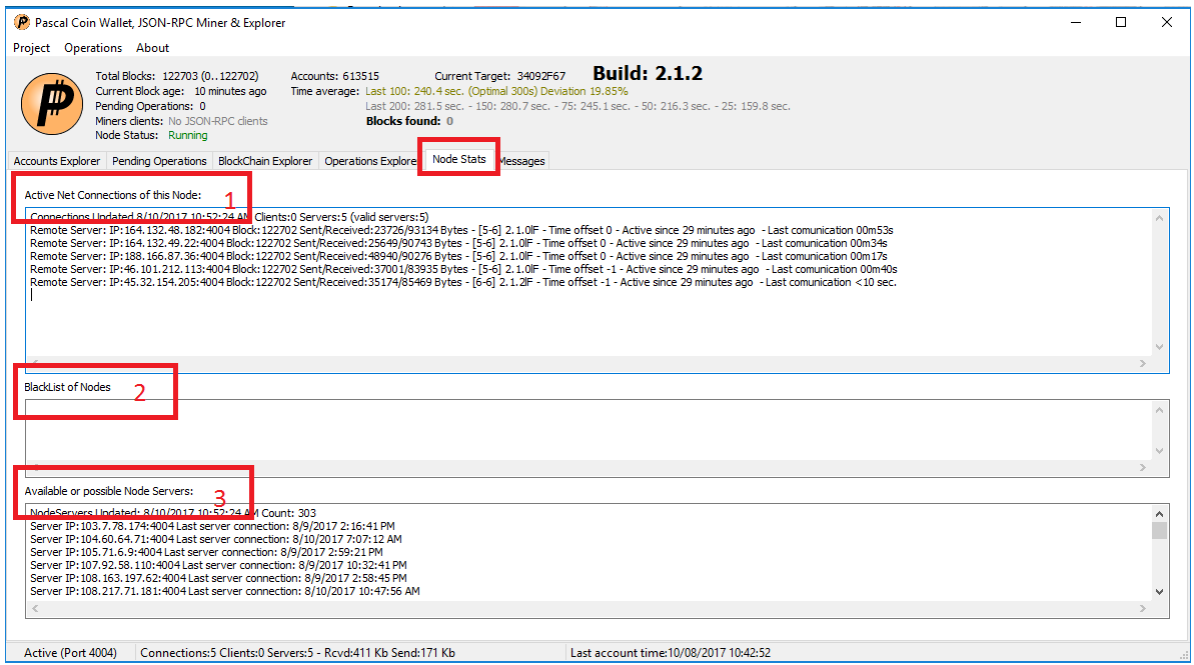

- 1. Nœ uds actuellement connectés.
- 2. Mauvais nœ uds ayant été mis en liste noire.
- 3. Nœ uds auxquels vous pourriez éventuellement vous connecter.

### **Messages**

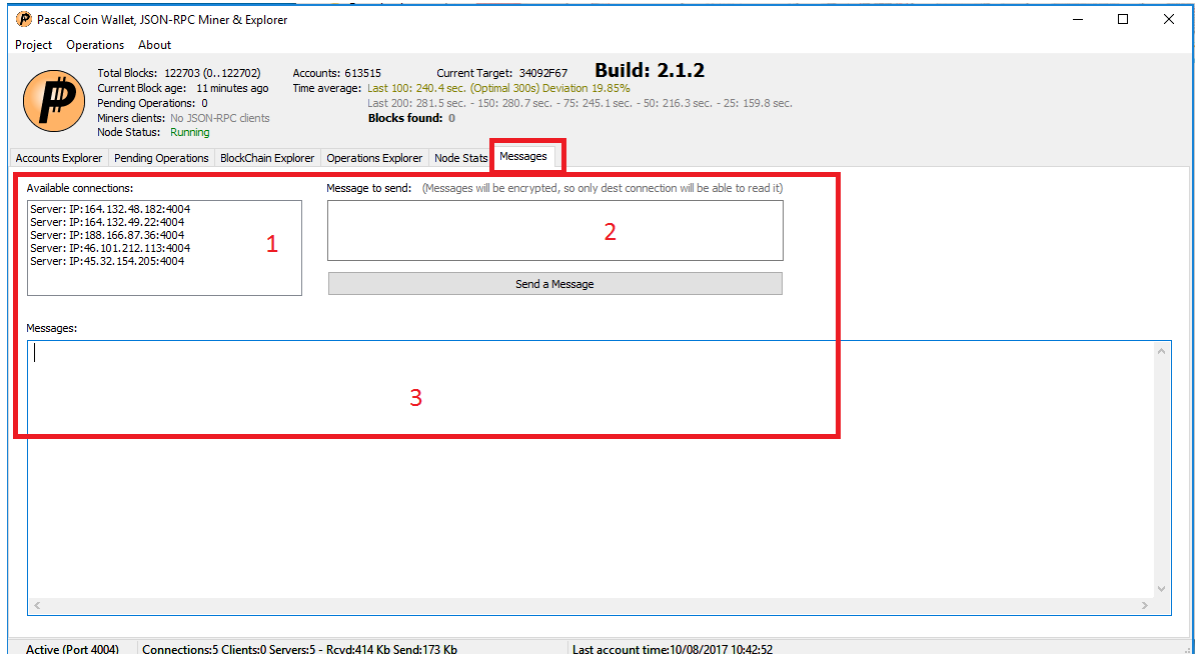

- 1. Liste des nœ uds connectés auxquels vous pouvez envoyer un message.
- 2. Zone de texte. (Seul le récepteur peut décrypter le message et le voir).
- 3. Messages qui vous ont été envoyés.

#### **Obtenir un compte**

PascalCoin fonctionne de manière particulière. Les autres cryptomonnaies vous permettent généralement de créer des adresses et des portefeuilles une infinité de fois, et les adresses sont souvent utilisées temporairement pour une ou deux transactions. Avec PascalCoin les comptes (appelés PASA pour "PascalCoin Accounts") sont limités. Ainsi, 5 d'entre eux sont crées à chaque nouveau bloc miné. Cela permet aux SafeBoxs de fonctionner correctement, cela incite à [conserver ses ad](https://pascwallet.com/)resses sur une durée plus longue (comme un numéro de compte bancaire par exemple), ainsi les utilisateurs profitent d'une cryptomonnaie évolutive (scalable) et [d'une blockchain pouvant](https://youtu.be/m_hej5ZmbPI) être supprimée à chaque instant.

Il existe actuellement 5 manières d'obtenir un compte (PASA).

[https://pascwallet.com/](http://buypasa.madsen-taastrup.dk/) - Permet de choisir le compte que vous souhaitez acquérir. Transfert instantané. Crée par une tierce personne de confiance, développeur actif et membre de la communauté de longue date. Vidéo - https://youtu.be/m\_hej5ZmbPI

http://www.getpasa.com/ - Basé sur un API, très facile à utiliser (mais vous ne pouvez pas choisir le numéro de compte PASA qui vous sera attribué). Transfert instantané. Crée par un des développeur de PascalCoin.

http://buypasa.madsen-taastrup.dk/ - Permet d'acheter un compte par virement bancaire en Europe (Euro Bank Wire Transfer). Peut prendre quelques jours (délai du virement). Crée par une tierce personne de confiance, membre de la communauté de longue date.

Nanopool - Si vous incluez une clé publique dans les paramètres de votre compte, vous obtiendrez un compte PASA à chaque fois que vous minez 20 PASC.

Minage solo - Si vous trouvez un bloc en minant seul, vous recevez 5 comptes et 100 PASC.

### **Effectuer une transaction**

### Simple

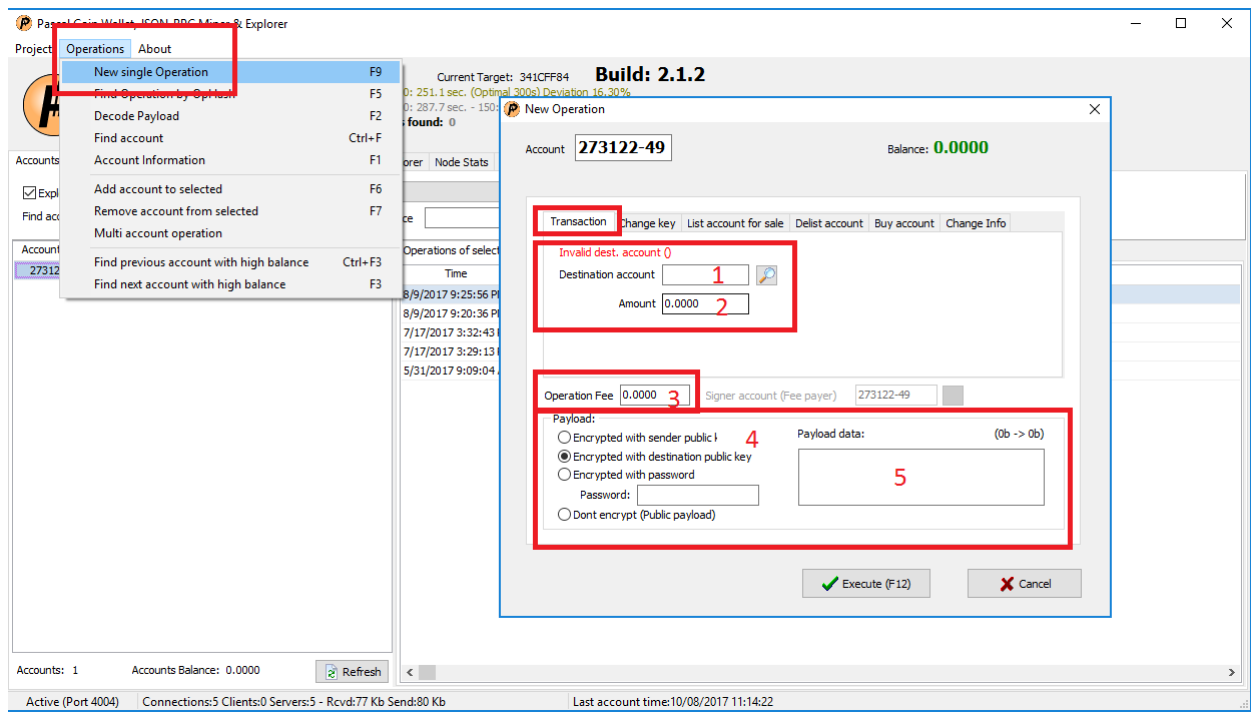

Pour envoyer des PASC :

1. Entrez l'adresse du compte de destination. Le checksum (-xx) sera automatiquement calculé.

2. Saisissez le montant à envoyer.

3. Entrez les frais d'opérations. (Vous pouvez effectuer une transaction par bloc sans frais). Si vous effectuez plusieurs transactions par bloc, vous devez inclure des frais. Si, par exemple, vous envoyez des PASC à 5 adresses différentes, vous devez inclure des frais totaux de 0.0005 PASC (ou 0.0001 par transaction). Cette particularité a pour but de limiter le spam.

4. Si vous incluez un Payload, vous pouvez choisir le type d'encryptage. Par défaut le type d'encryptage est effectué avec la clé publique de destination. De cette manière seule la personne qui réceptionne les PASC peut décrypter le Payload. Si vous souhaitez que le Payload soit consultable par tout le monde, sélectionnez "Dont encrypt (Public payload)".

5. Le Payload sert de "mémo" pour les transactions. Vous pouvez, par exemple, inclure un message à destination de la personne qui reçoit les fonds. Vous pouvez aussi utiliser le Payload pour envoyer des messages privés encryptés, de cette manière seul votre destinataire pourra accéder au contenu du message. Les exchanges (Poloniex par exemple) utilisent le système de Payload pour associer et faire correspondre les balances de chaque utilisateur, surveillez le champ "Payload" quand vous effectuez des transactions sur les exchanges et autres plateformes acceptant PascalCoin.

## Changer une clé privée – Transférer la propriété d'un compte

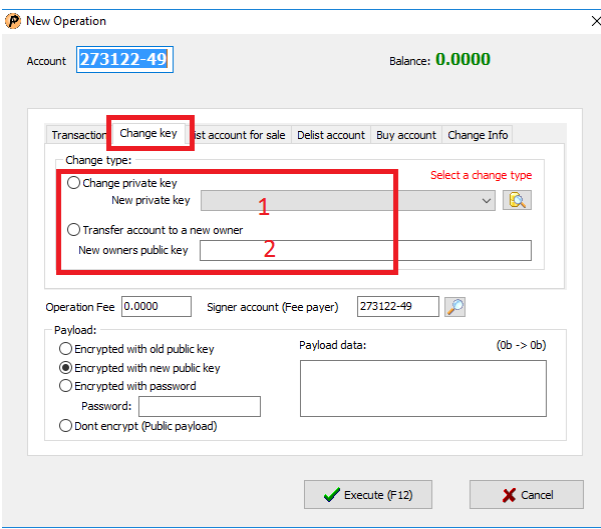

1. Changer la clé (pour une clé différente, existante dans votre portefeuille).

2. Transférer le compte (PASA) à un nouveau propriétaire en saisissant sa clé publique.

Vous trouverez plus haut dans ce guide des explications concernant les frais et le système de Payload.

## Lister un compte à la vente

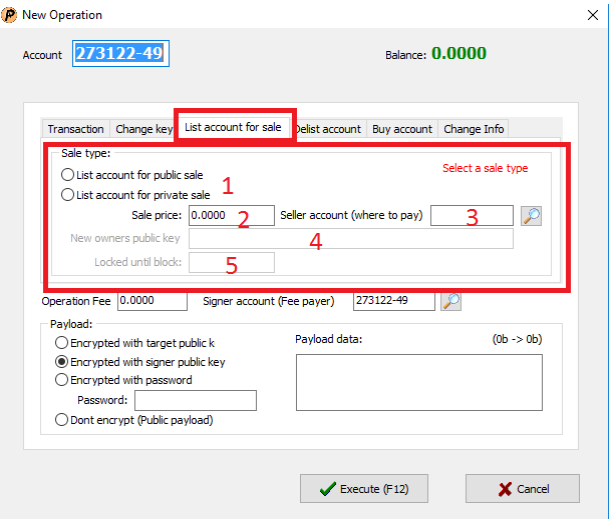

- 1. Choisissez le type de vente, publique ou privée.
- 2. Saisissez le prix de vente.
- 3. Entrez le numéro du compte PASA qui percevra l'argent de la vente.
- 4. En cas de vente en privé, entrez la clé publique de l'acheteur.
- 5. En cas de vente en privé, vous pouvez bloquer la mise en vente avant d'atteindre un bloc cible.

Vous trouverez plus haut dans ce guide des explications concernant les frais et le système de Payload.

## Délister un compte des ventes

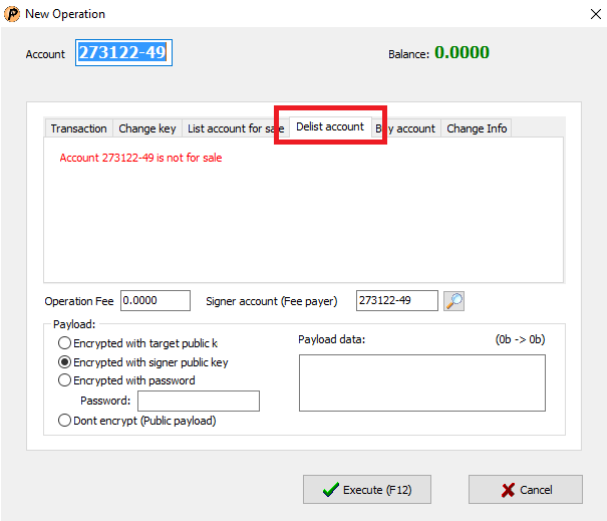

En utilisant l'onglet "Delist account" vous pouvez délister un compte que vous avez mis en vente.

### Acheter un compte PASA

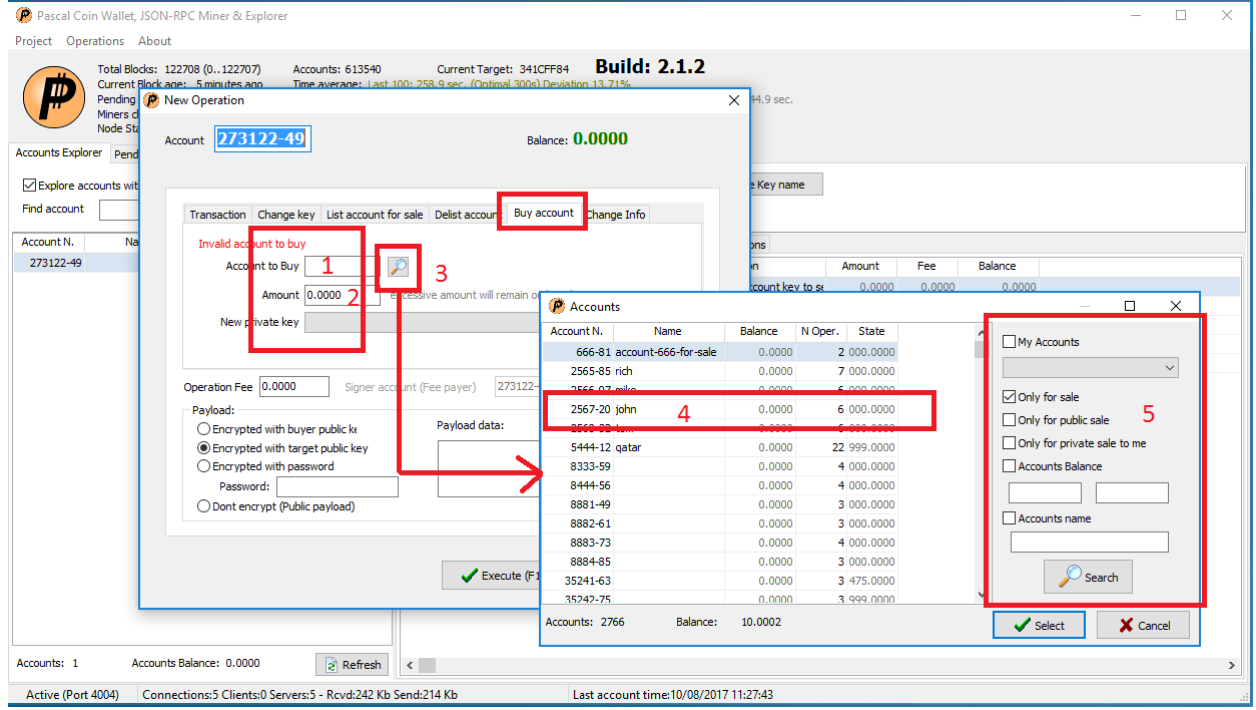

- 1. Entrez le numéro de compte (PASA) que vous souhaitez obtenir.
- 2. Saisissez le montant de l'achat. L'éxcédant ira dans le compte PASA acheté.
- 3. Rechercher un compte PASA à vendre.
- 4. Détails du compte PASA.
- 5. Définir des critères de recherche.

## Changer informations

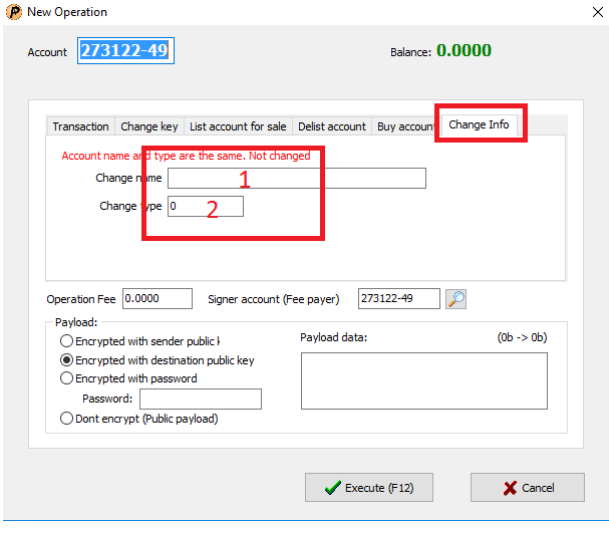

1. Vous pouvez donner un nom à votre compte PASA. Cette fonctionnalité sera améliorée et servira pour des applications futures. Nous pouvons par exemple imaginer une salle de discussion où votre compte PASA est votre nom d'utilisateur et où vous pourrez envoyer des messages chiffrés entre comptes.

2. Utilisé pour différencier les comptes à usages différents. Lorsque les protocoles "Layer-2" seront établis, cette valeur sera utile. Par exemple, "Type = 2" peut être réservé pour 'Discussions' et "Type = 3" réservé pour 'Boutique en ligne'.

## Opérations multiples

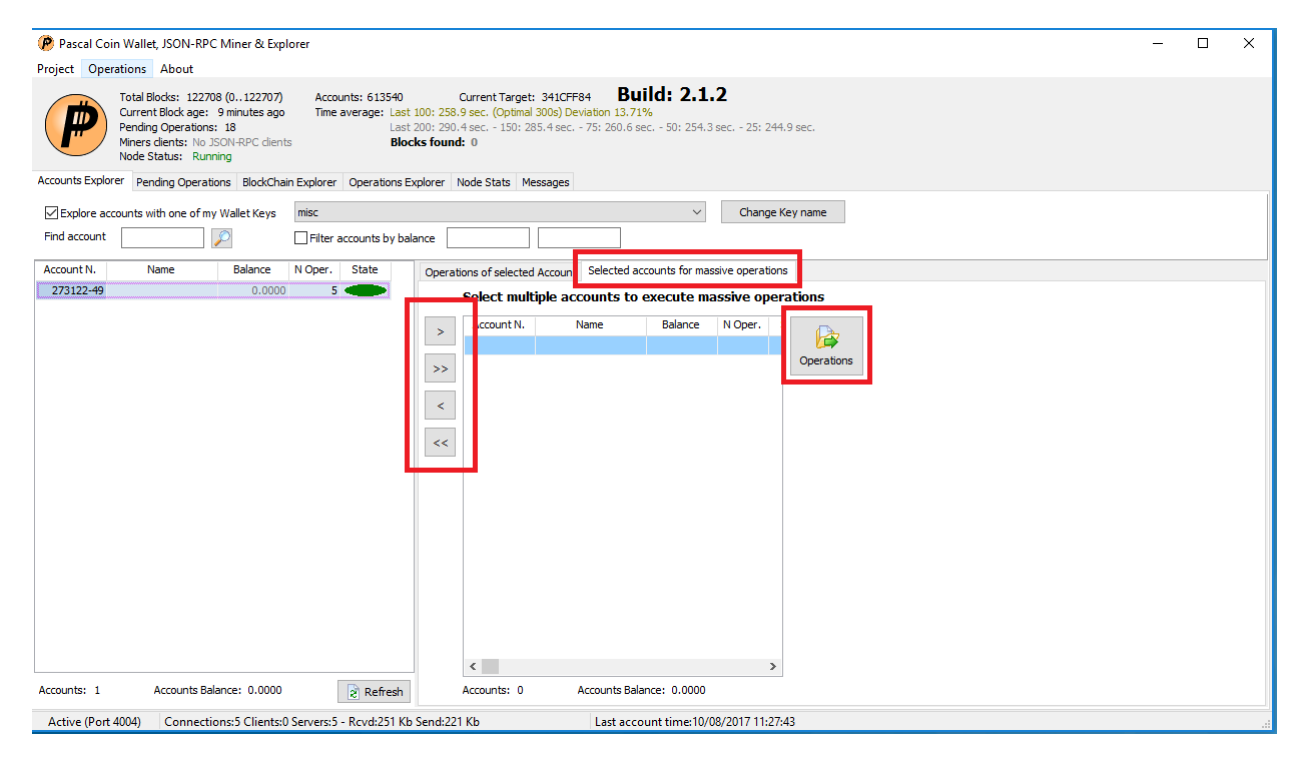

Si vous avez plusieurs comptes PASA qui contiennent une quantité "x" de PASC, vous pouvez sélectionner des comptes en utilisant les flèches et exécuter une opération massive qui peut envoyer tous les PASC de tous les comptes PASA sélectionnés à un récepteur unique. Le bouton "Opérations" ouvrira la fenêtre pour effectuer une seule opération.